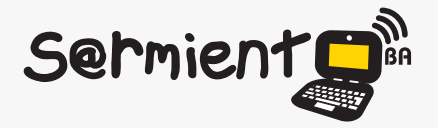

Plan Integral de Educación Digital Dirección Operativa de Incorporación de Tecnologías (DOInTec)

#### COLECCIÓN DE APLICACIONES GRATUITAS PARA CONTEXTOS EDUCATIVOS

# **Tutorial Celestia**

## Simulador del espacio en 3D

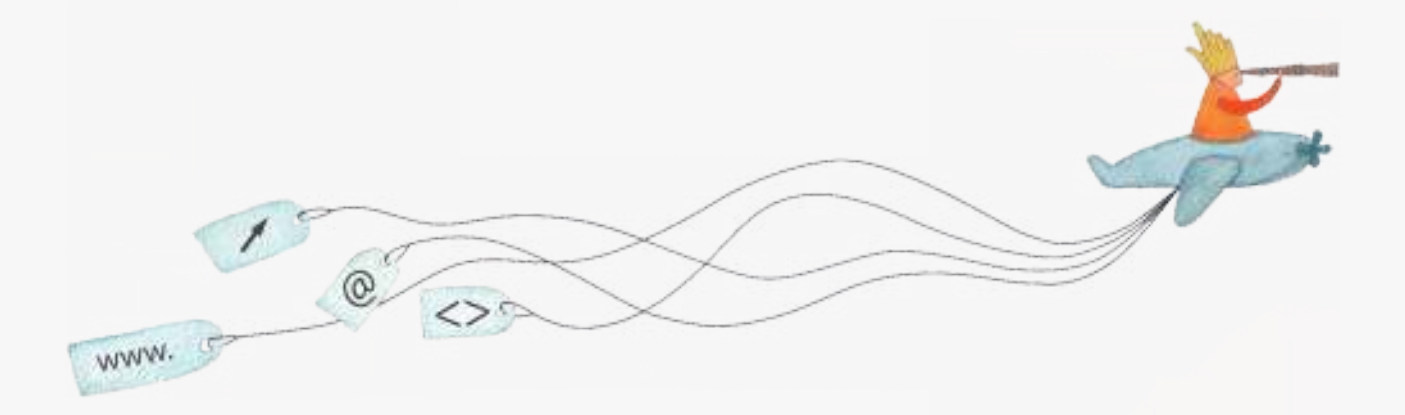

buenosaires.edu.ar (f)/educacionGCBA (E)/educGCBA

**Educación** 

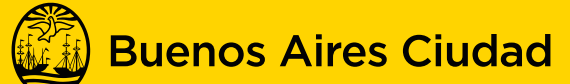

## EN TODO ESTÁS VOS

Ministerio de Educación del Gobierno de la Ciudad de Buenos Aires 28-04-2025

#### **Prólogo**

Este tutorial se enmarca dentro de los lineamientos del Plan Integral de Educación Digital (PIED) del Ministerio de Educación del Gobierno de la Ciudad Autónoma de Buenos Aires que busca integrar los procesos de enseñanza y de aprendizaje de las instituciones educativas a la cultura digital.

Uno de los objetivos del PIED es "fomentar el conocimiento y la apropiación crítica de las Tecnologías de la Información y de la Comunicación (TIC) en la comunidad educativa y en la sociedad en general".

Cada una de las aplicaciones que forman parte de este banco de recursos son herramientas que, utilizándolas de forma creativa, permiten aprender y jugar en entornos digitales. El juego es una poderosa fuente de motivación para los alumnos y favorece la construcción del saber. Todas las aplicaciones son de uso libre y pueden descargarse gratuitamente de Internet e instalarse en cualquier computadora. De esta manera, se promueve la igualdad de oportunidades y posibilidades para que todos puedan acceder a herramientas que desarrollen la creatividad.

En cada uno de los tutoriales se presentan "consideraciones pedagógicas" que funcionan como disparadores pero que no deben limitar a los usuarios a explorar y desarrollar sus propios usos educativos.

La aplicación de este tutorial no constituye por sí misma una propuesta pedagógica. Su funcionalidad cobra sentido cuando se integra a una actividad. Cada docente o persona que quiera utilizar estos recursos podrá construir su propio recorrido.

## **Índice**

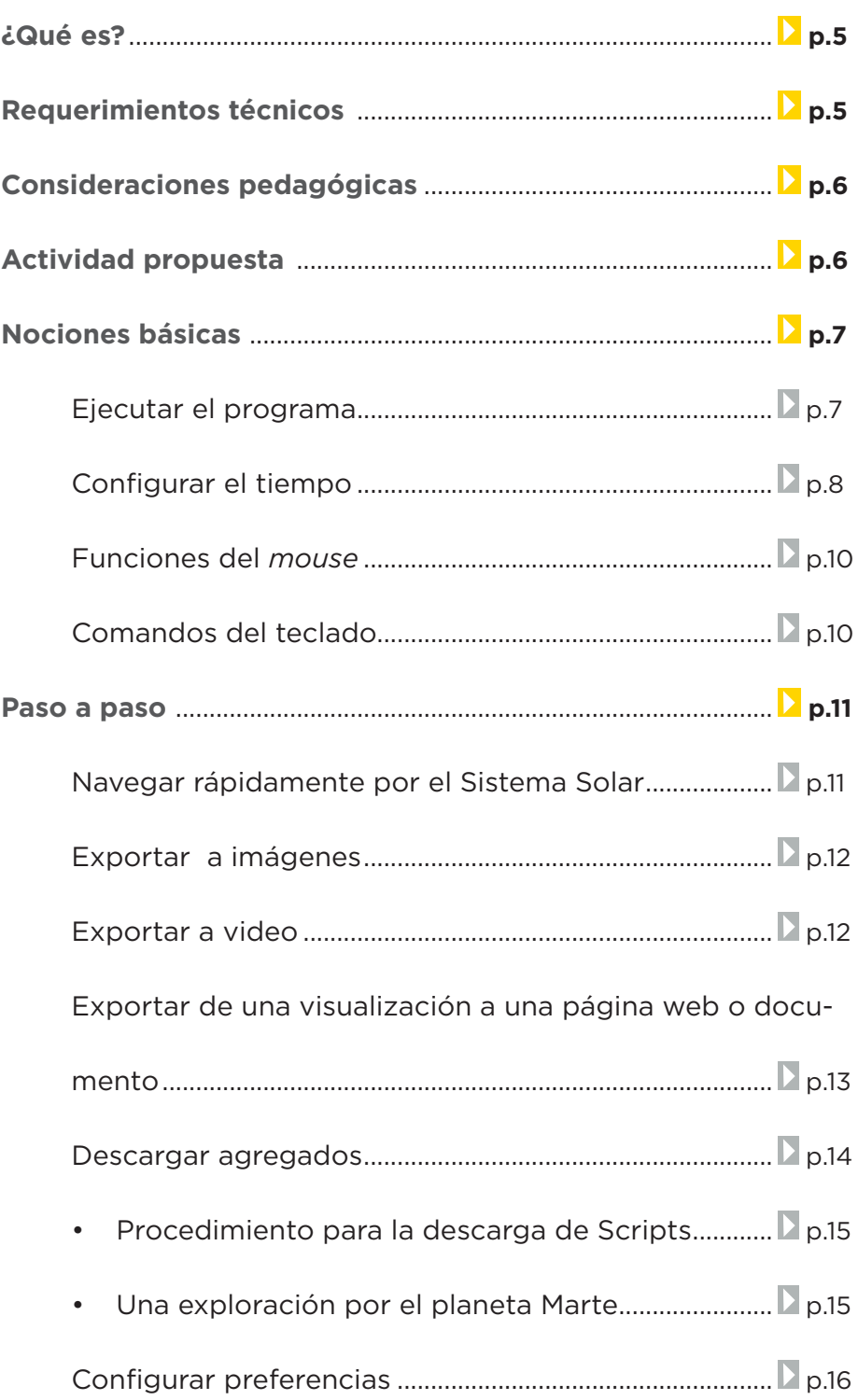

**Plan Integral de Educación Digital**  Ministerio de Educación del Gobierno de la Ciudad de Buenos Aires

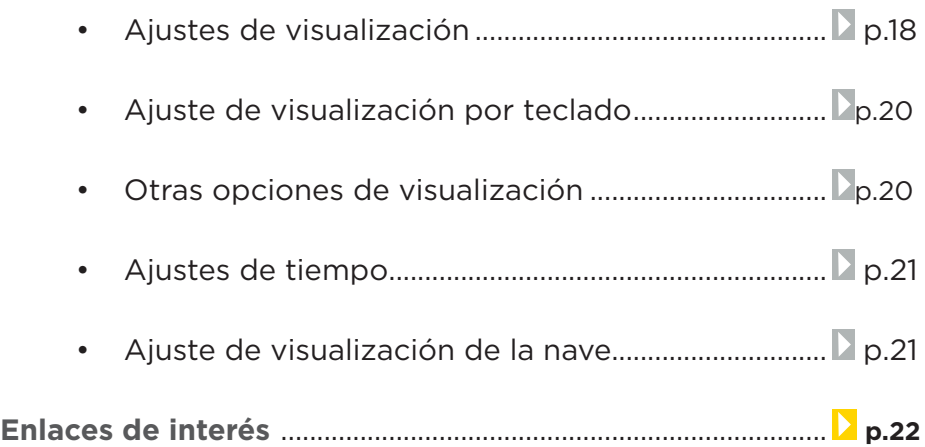

**¿Qué es?**

**Celestia** es un simulador que permite visualizar el universo en forma tridimensional. El programa permite realizar viajes educativos por el Sistema Solar y más allá.

URL para descargar el programa:

En español: http://celestia.es/

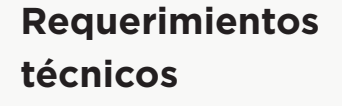

Los requerimientos básicos para ejecutar Celestia 1.6.0 junto con algunos de sus agregados (add-on) son los siguientes:

- Velocidad de CPU al menos 1 GHz.
- Sistema Operativos: Windows, GNU/Linux.
- • Memoria RAM mínima de 512 MB (preferentemente 1 GB o superior).
- • Capacidad de disco necesaria de al menos 65MB.
- • Parlantes (opcional).
- Mouse/mousepad y teclado.
- • Conexión a internet (opcional).

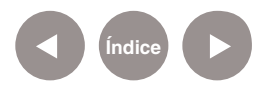

## **Consideraciones pedagógicas**

Dentro del estudio de los fenómenos naturales, surgen algunas preguntas básicas sobre la naturaleza: ¿Cómo es nuestro Sistema Solar? ¿Cuáles son los planetas que lo componen? ¿Cuáles son las características generales? Celestia permite simular viajes a lo largo de la extensión de nuestro universo interactuando con diferentes objetos de diversas escalas desde cometas, satélites, planetas, estrellas, hasta galaxias enteras. Esta experiencia brinda la posibilidad de que los alumnos puedan enriquecer, organizar y comparar la información sobre el universo en que habitamos.

- **Área:** Ciencias Sociales.
- **Nivel:** Primario (2<sup>°</sup> ciclo) Medio.

### **Actividad propuesta**

#### **Idea**

"Un viaje a lo largo del Sistema Solar"

El objetivo de esta actividad principalmente es que los alumnos exploren el Sistema Solar y conozcan sus características generales.

#### **Materiales**

Netbooks, Celestia.

#### **Desarrollo de la actividad**

Esta actividad es una introducción que muestra las posibilidades que ofrece Celestia.

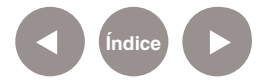

**1.** Iniciar la demostración para interiorizarse de las posibilidades que ofrece el programa. Dirigirse al menú **Ayuda** y elegir **Demostración**. También es posible iniciarla presionando la tecla **D**.

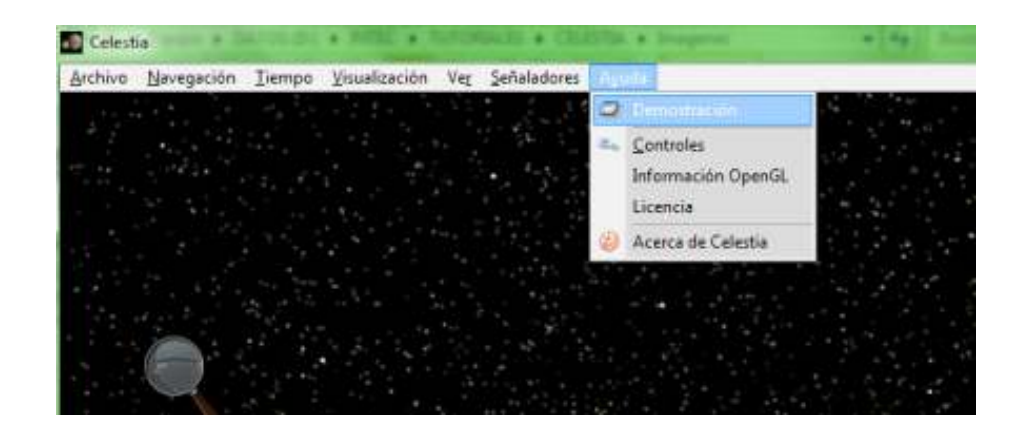

**2.** El docente propondrá a los alumnos que naveguen hacia una estrella del Sistema Solar.

- **a.** Para seleccionar la estrella Sol, presionar la tecla **H**.
- **b.** Para viajar hacia el objeto seleccionado (en nuestro caso el Sol), presionar la tecla **G**.
- **c.** Navegar y conocer todos los planetas que componen el Sistema Solar.
- **d.** A partir de los números del teclado es posible seleccionar objetos principales de nuestro Sistema Solar, de la siguiente manera:

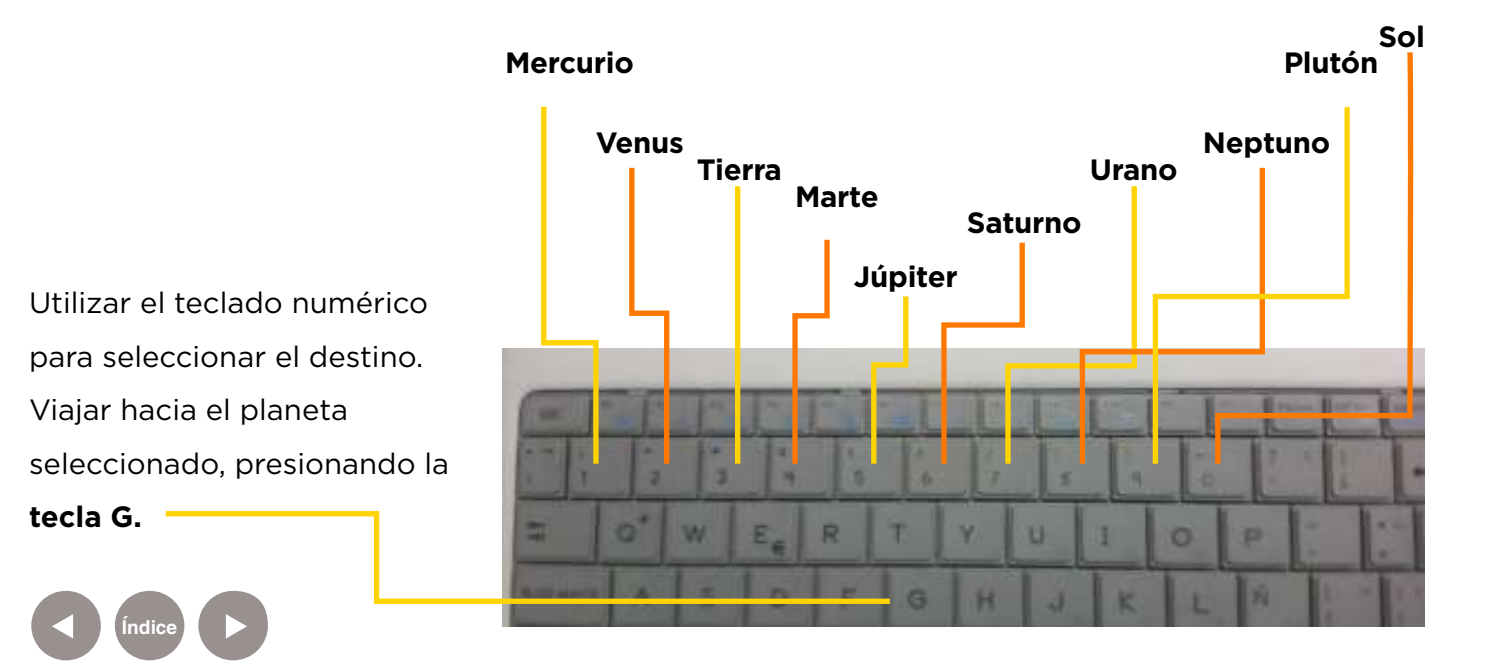

### **Nociones básicas Ejecutar el programa**

El programa Celestia se encuentra instalado en las *netbooks* y *notebooks* del **Plan S@rmiento BA**. Ejecutar en **Inicio < Todos los programas < Astronomía.**

Se observará la siguiente imagen que corresponde a la pantalla principal.

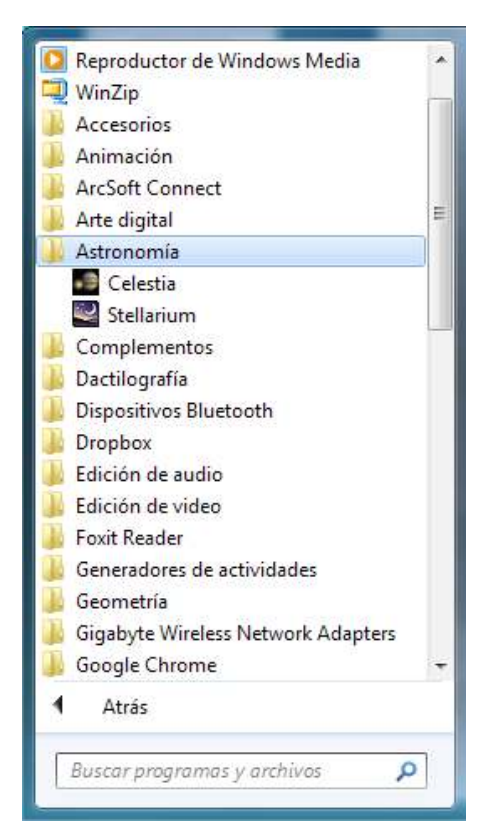

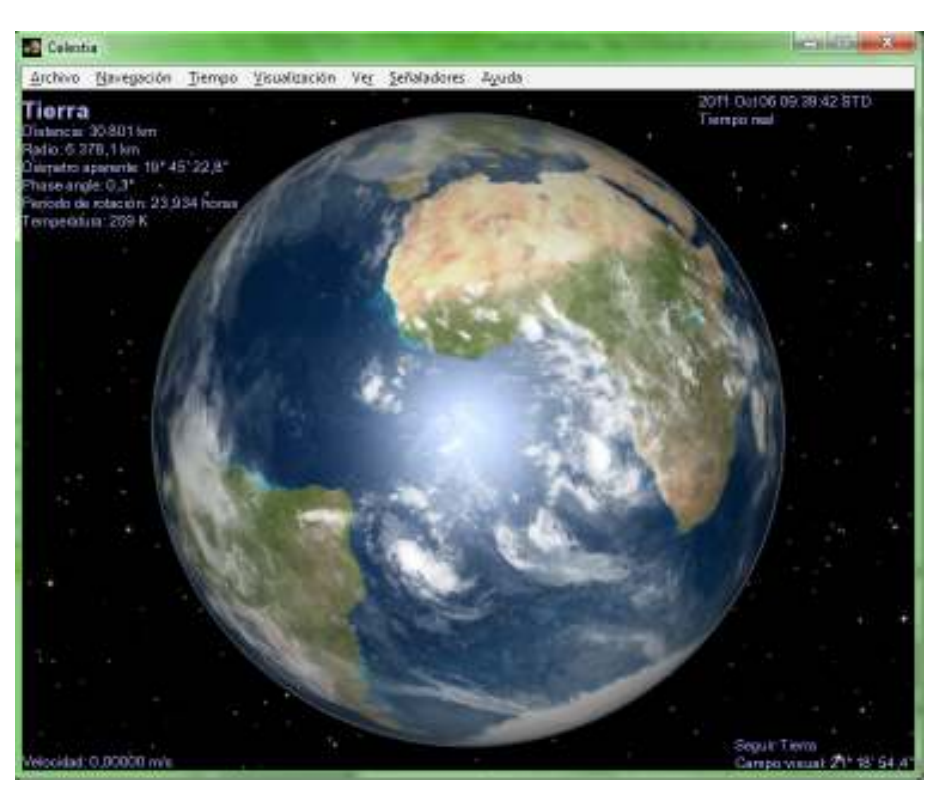

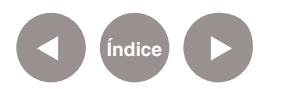

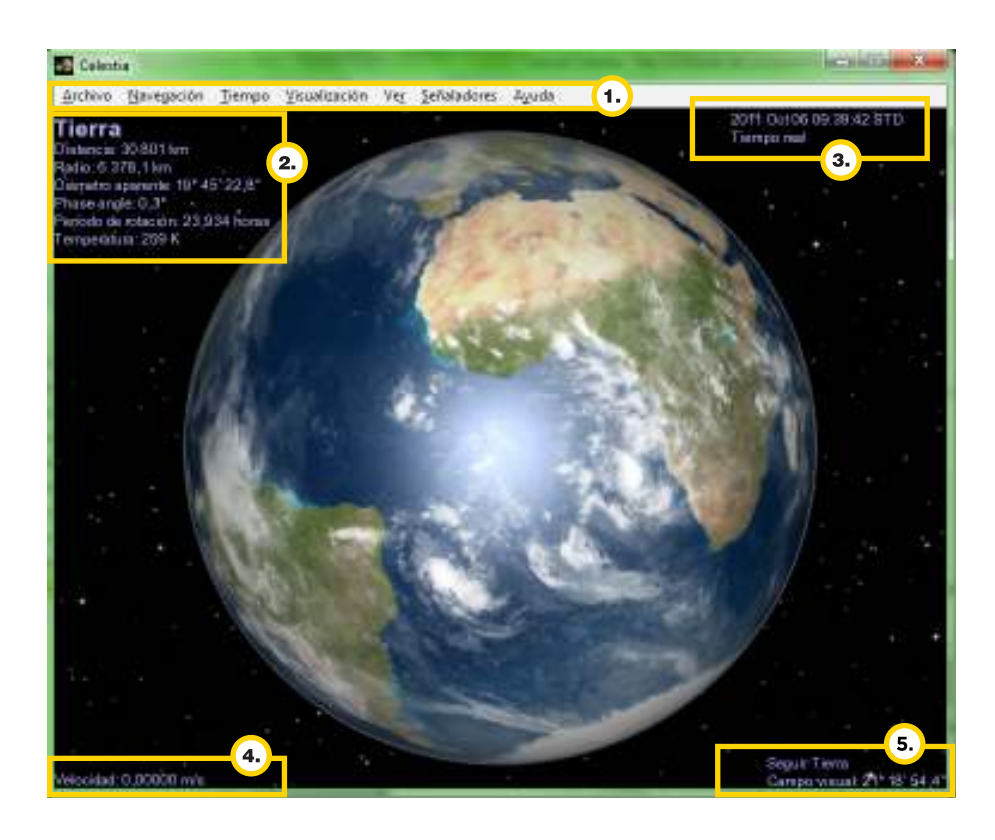

#### **Barra de Menú.**

**Bloque de Datos** sobre el objeto (si no se visualiza puede activarse con la tecla **V**).

- **Distancia:** mide la distancia desde la superficie del objeto (por ejemplo: Tierra) hasta la posición desde la vista actual.
- Radio: indica el radio del objeto en kilómetros.
- **Diámetro aparente:** valor indicado en grados (sistema sexagesimal) que representa el tamaño del objeto.
- **Fecha y Tiempo actual:** el formato utilizado es Año, Mes, Día, Horas: Minutos: Segundos.
- **Velocidad:** indica la velocidad de la nave.
- **Campo visual:** indica el campo de observación que abarca la vista actual. Su rango varía desde 15º hasta 45º. Notar que arriba de Campo visual aparece el estado referente a la nave que se está tripulando:

**a. Seguir:** la nave sigue al objeto previamente seleccionado.

**b. Viajando:** aparece al desplazarse hacia destinos previamente seleccionados.

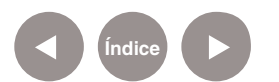

#### **Nociones Básicas Configurar el tiempo**

**Celestia** utiliza una escala de tiempo llamada **Tiempo Universal Coordinado (UTC)**. Es posible configurar el tiempo de acuerdo a la zona horaria actual del equipo.

En el menú **Tiempo**, seleccionar **Hora Local**.

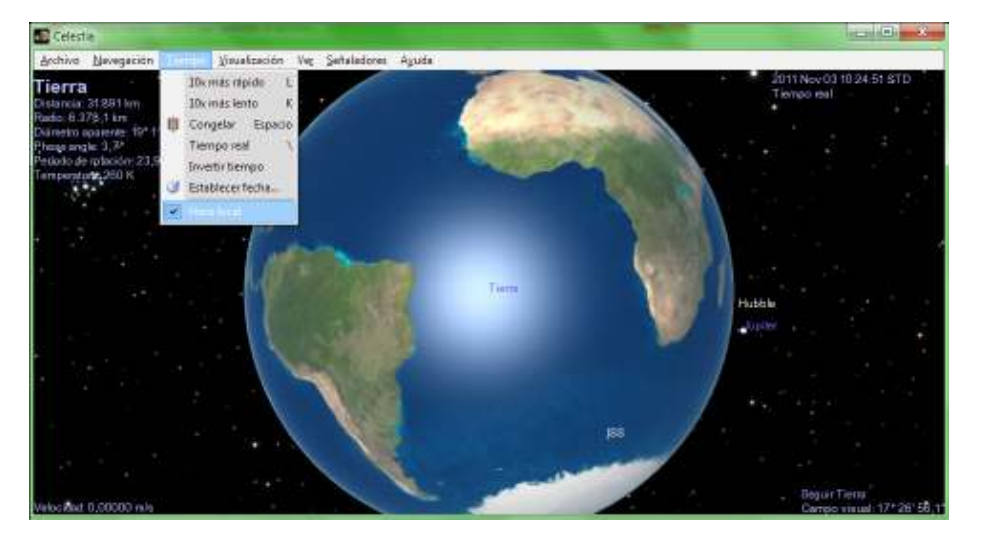

#### **Nociones Básicas Funciones del mouse**

- Botón izquierdo y arrastrar: orientar la cámara.
- • Botón derecho y arrastrar: orbitar el objeto seleccionado.
- • Rueda: ajustar distancia al objeto.
- Botones derecho + izquierdo (simultáneamente) y arrastrar: ajustar distancia a selección.

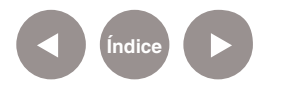

#### **Nociones Básicas Comandos del teclado**

**[H]:** Seleccionar el Sol (Hogar).

**[C]:** Centrar el objeto seleccionado.

**[G]:** Ir al objeto seleccionado.

**[F]:** Seguir al objeto seleccionado.

**[Y]:** Orbitar el objeto seleccionado a velocidad sincrónica con su rotación.

**[:]:** Trabar el objeto seleccionado.

**["]:** Perseguir al objeto seleccionado (con orientación basada en la velocidad de la selección).

**[T]:** Rastrear el objeto seleccionado (mantenerlo centrado en la vista).

**[Inicio]:** Acercarse.

**[\*]:** Mirar hacia atrás.

**[Fin]:** Alejarse del objeto.

**[Esc]:** Cancelar movimiento o script.

**[Shift+C]:** Centrar/orbitar--centrar el objeto seleccionado sin cambiar la posición del objeto de referencia.

**Flechas Izquierda/Derecha:** Rotar la cámara.

**Flechas Arriba/Abajo:** Apuntar hacia arriba/abajo.

**[Shift+Flechas]:** Orbitar objeto.

**[1]; [2];… [9]:** Seleccionar planetas alrededor de un sol cercano.

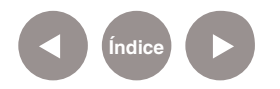

**Navegar rápidamente por el Sistema Solar**

Navegar por medio del teclado, permite seleccionar objetos de manera inmediata. Al presionar la tecla **Enter** aparecerá una barra con sombra en la parte inferior de la pantalla, que permite ingresar el destino buscado. A medida que se va ingresando la información, **Celestia** ofrece resultados sobre posibles destinos. A continuación, presionar la tecla **Enter** para aceptar, y luego la letra G para viajar hacia el destino seleccionado.

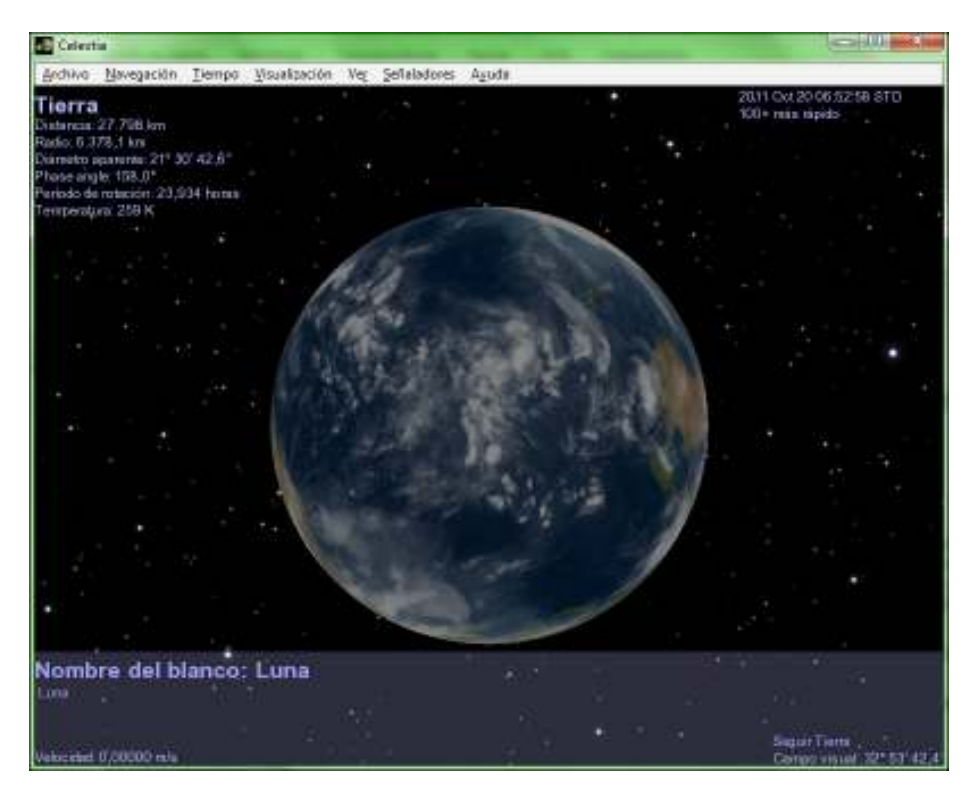

**Paso a paso Exportar a imágenes**

**Índice**

Para tomar capturas de pantalla, una vez alcanzada la imagen deseada, presionar la tecla **F10**. Se abrirá la ventana **Save As**. Seleccionar la ubicación y guardar el archivo como imagen. Acepta formatos **JPG** o **PNG**.

**Exportar a video**

Celestia ofrece la posibilidad de grabar los recorridos seleccionados. Presionar la combinación de teclas **Shift+F10**. Se abrirá la ventana **Save As**. Seleccionar la ubicación para el archivo y asignarle nombre.

Ajustar la resolución en la barra **Size**. Recordar que esta configuración determina el tamaño del archivo final.

Para finalizar elegir **Guardar**.

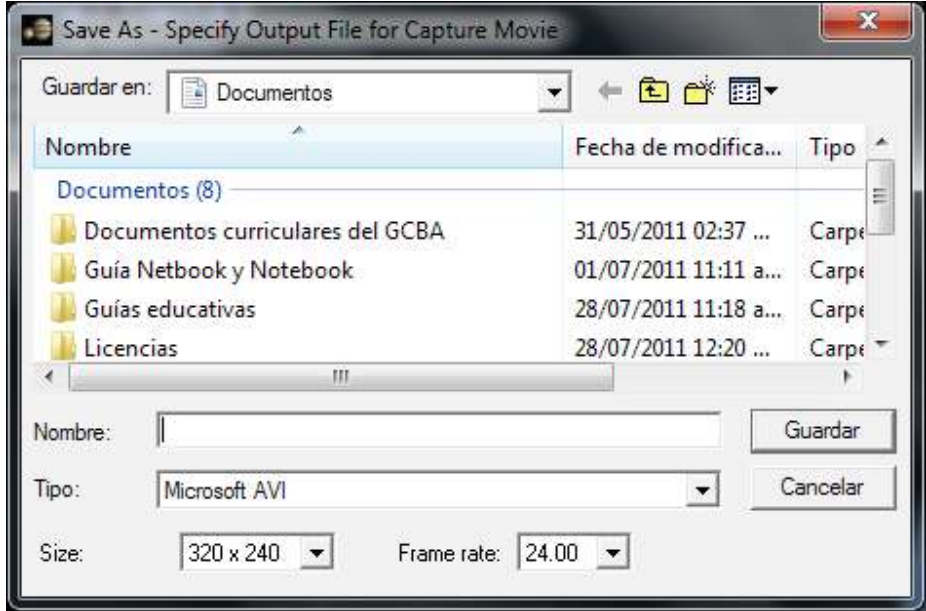

Aparece una ventana de **Compresión de Video** para ajustar el tipo de compresión deseada. Elegir **Aceptar**.

Presionar la tecla **F11** para empezar o poner en pausa la grabación. Al finalizar presionar la tecla **F12** para detener la grabación.

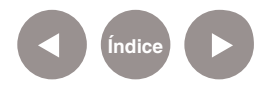

**Exportar de una visualización a una página web o documento**

> **Celestia** permite guardar una ubicación determinada con el fin de poder volver a ella en cualquier momento con un solo clic. Esta forma resulta atractiva para poder comenzar la clase con los alumnos de cualquier punto deseado y previamente guardado. Una vez que se alcanza la configuración de pantalla y la ubicación deseada para mostrar, presionar la combinación de teclas **Ctrl+C**. De esta forma, se almacena el hipervínculo en el portapapeles.

> Pegar el hipervínculo en un documento, página de internet, etc. A modo de ejemplo, se incluye un link correspondiente al rastreo de la Tierra, visto desde la órbita sincrónica de la Luna, dónde se puede apreciar en línea roja la trayectoria que realiza la Tierra aproximadamente cada 365 días alrededor del Sol. Es posible acceder en el siguiente enlace:

> cel://SyncOrbit/Sol:Earth:Moon/13691-11-19T10:04:48.6045 4?x=SrdfBm6TFQ&y=mOvI8c82Eg&z=nPPD0Zh7DA&ow=- 0.848384&ox=0.0123198&oy=0.526113&oz=0.0574298&track= Sol:Earth&select=Sol:Earth&fov=43.9855&ts=20000&ltd=0&p =0&rf=4038583&lm=34816&tsrc=0&ver=3

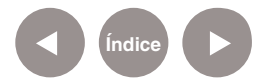

#### **Descargar Agregados**

**Celestia** es un simulador de software libre que permite agregar viajes programados por el espacio con el fin de adquirir nuevas miradas sobre el universo.

La página web de **Celestia** cuenta con una gran variedad de recursos educativos. Algunos de ellos incluyen:

- **Documentación y manuales:** http://www.celestiamotherlode.net/catalog/ documentation.html
- • **Scripts (viajes programados):**  http://www.celestiamotherlode.net/catalog/scripts.php

El *Script* es un archivo de comando que contiene las instrucciones para poder visualizar los viajes con Celestia. Como mencionamos anteriormente pueden ser modificados libremente.

**Paso a paso Procedimiento para la descarga de Scripts**

- Ingresar a la página web de **Celestia**: http://www.celestiamotherlode.net/catalog/scripts.php
- Seleccionar un Script y descargarlo de la web a la carpeta: C:\ Archivos de programas \Celestia\scripts.
- • Ejecutar el programa **Celestia**.

En el menú **Archivo** elegir **Abrir Script…** Dirigirse a la carpeta donde fue descargado previamente el script. Seleccionarlo (estos archivos tienen extensión **".cel"** o **".celx"**).

Para comenzar el viaje presionar la tecla **Enter**.

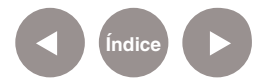

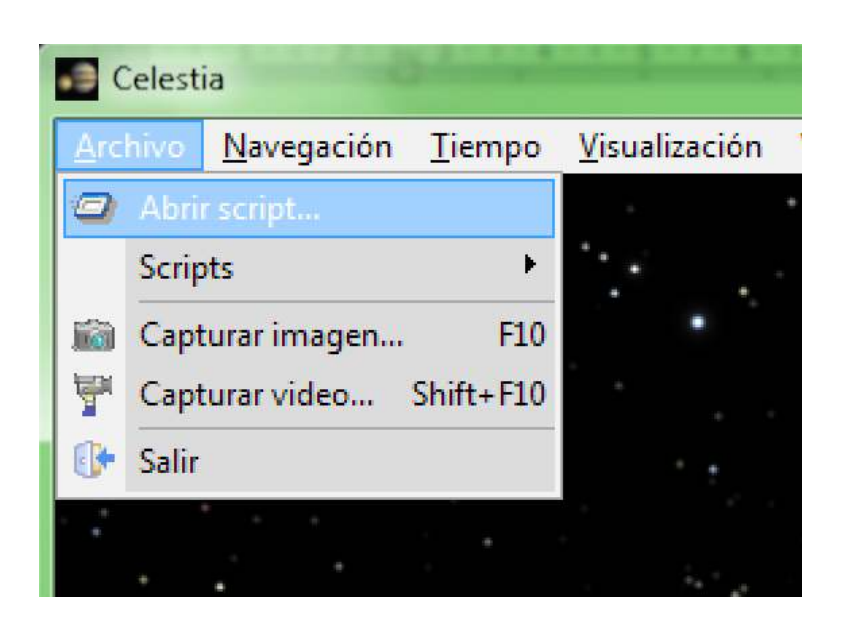

## **Paso a paso Una exploración por el planeta Marte**

A continuación se indican los pasos para la descarga de un Script sobre una travesía al planeta rojo.

Ingresar a la página web:

http://www.celestiamotherlode.net/catalog/scripts.php

#### Seleccionar el **Script Minimal Tour of Mars.**

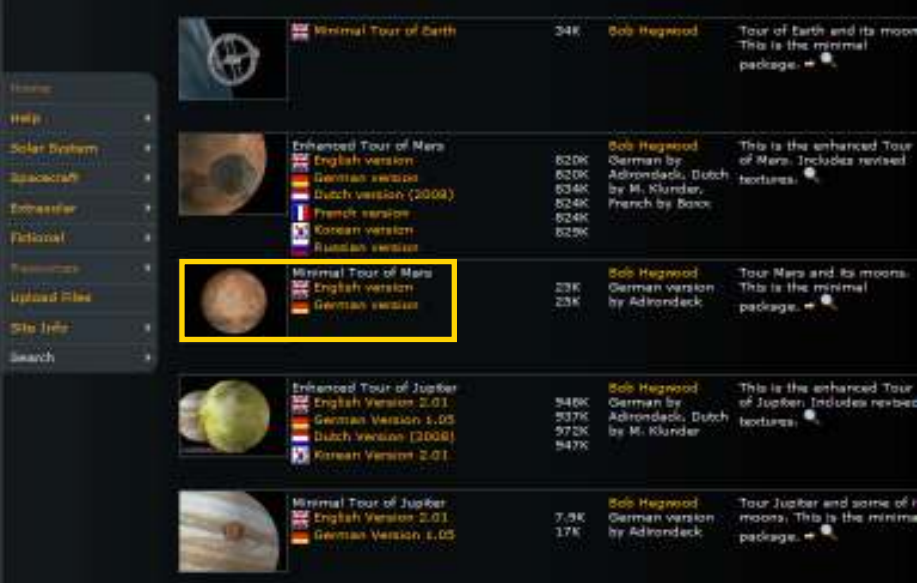

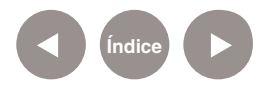

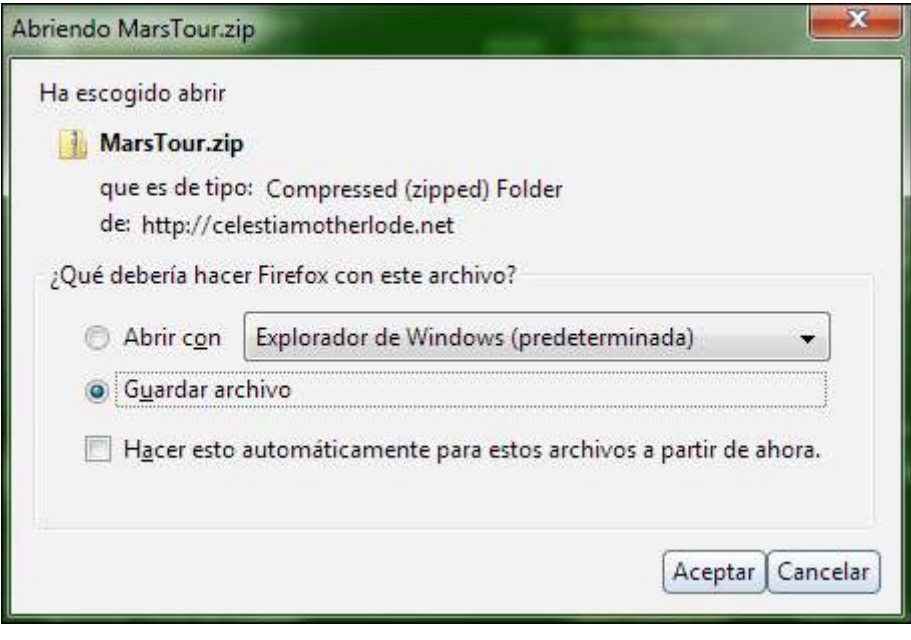

Guardar el archivo **MarsTour.zip** en la siguiente ubicación C:\ Archivos de programas\Celestia\scripts.

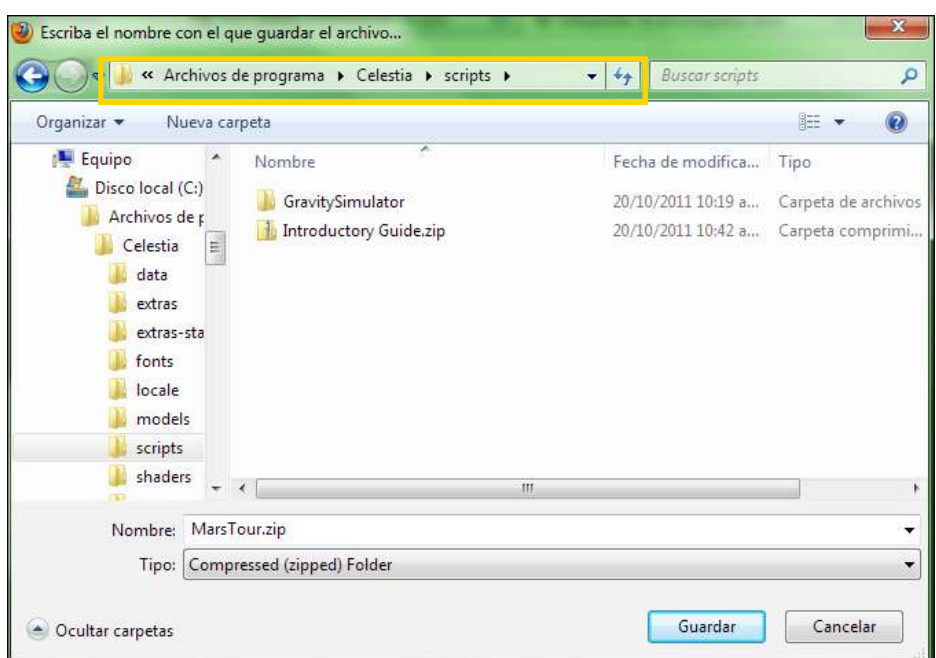

Descomprimir el archivo comprimido **MarsTour.zip**. Realizar clic derecho sobre el archivo y seleccionar **Extraer todo…**  Presionar la tecla **Enter**.

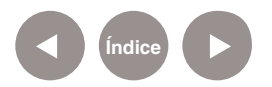

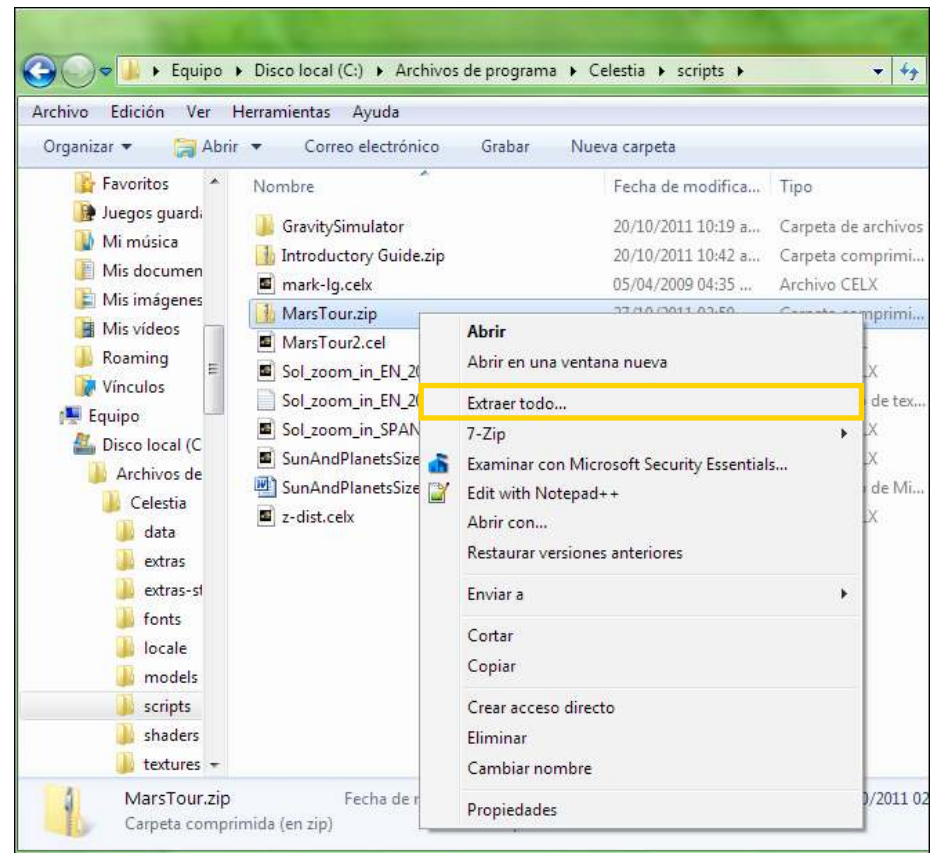

**Configurar Preferencias Ajustes de visualización**

Celestia permite discriminar mejor los detalles de los objetos de estudio cuando se modifican las opciones de visualización. A continuación se indican los pasos para realizar estos ajustes. En el menú **Visualización** seleccionar **Opciones**.

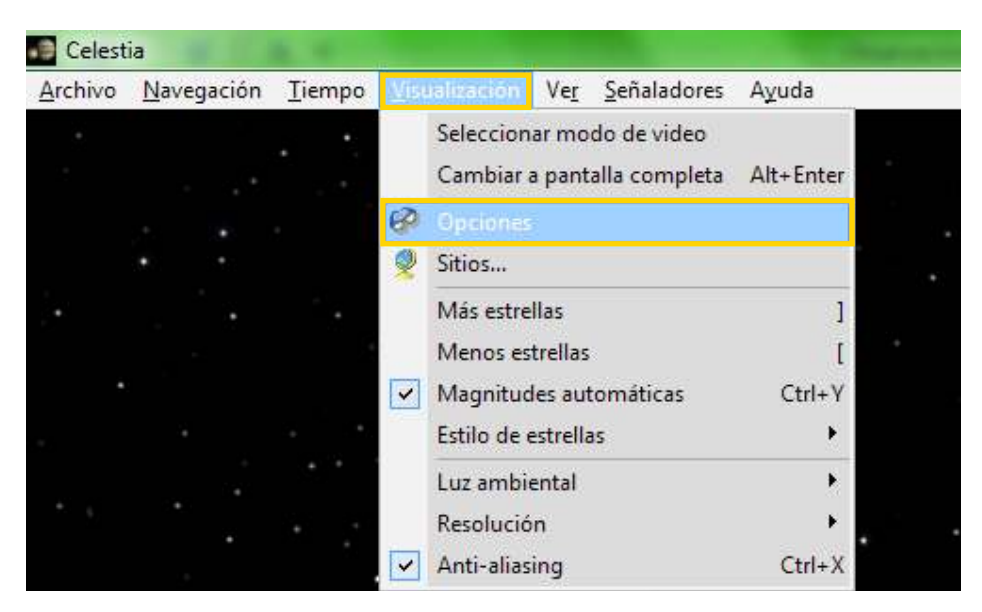

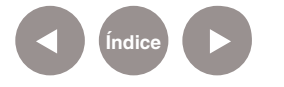

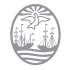

**Plan Integral de Educación Digital**  Ministerio de Educación del Gobierno de la Ciudad de Buenos Aires Digención Operativa de Incorporación de Tecnologías (DOInTec) 28-04-2025

En este cuadro es posible elegir los objetos para ocultar o mostrar por ejemplo planetas, estrellas, colas de cometas, etc.

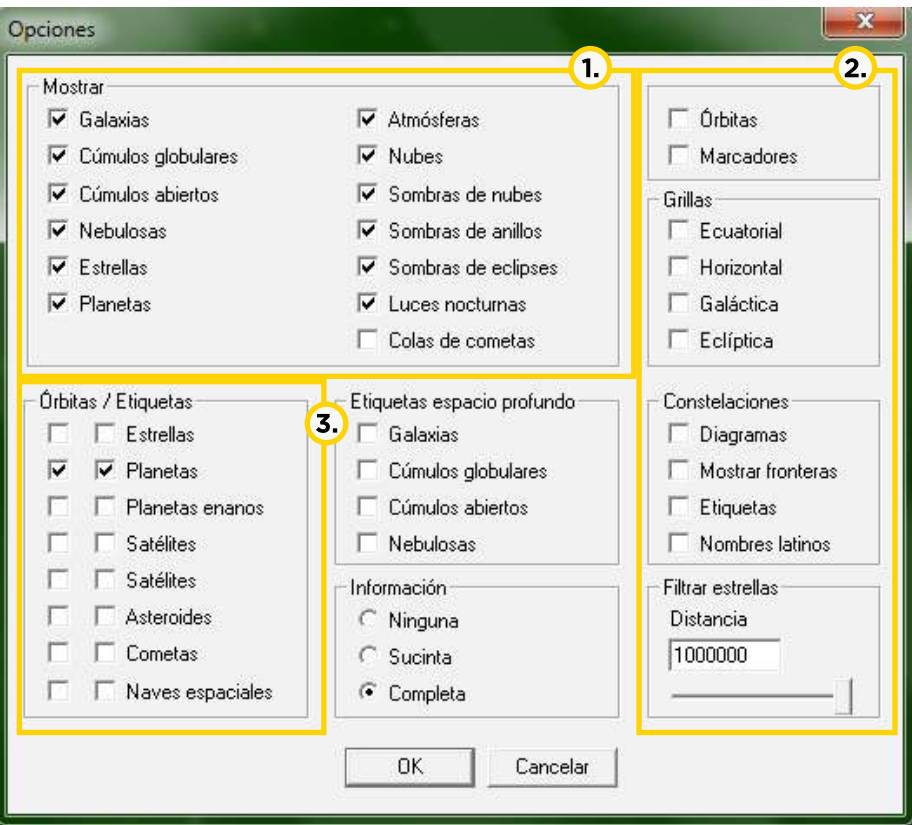

- La primera columna permite seleccionar qué tipos de órbitas (específicas) se desean mostrar.
- La segunda columna se refiere a los nombres (etiquetas) de cada uno de los objetos para visualizar en pantalla.
- Esta columna especifica si se desea mostrar las órbitas (en sentido general) y los marcadores.

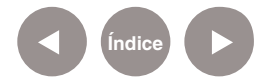

**Paso a paso Configurar Preferencias**

**Ajustes de visualización por teclado**

- **[Ctrl+A]:** Mostrar atmósferas.
- • **[Ctrl+B]:** Mostrar límites de las constelaciones.
- • **[Ctrl+E]:** Mostrar sombras de eclipses.
- • **[Ctrl+K]:** Mostrar marcadores.
- • **[Ctrl+L]:** Mostrar el lado nocturno de los planetas (contaminación lumínica).
- • **[Ctrl+P]:** Marcar el objeto seleccionado.
- • **[Ctrl+S]:** Cambiar el estilo de las estrellas entre discos difusos, puntos y discos a escala.
- • **[Ctrl+T]:** Mostrar colas de cometas.
- • **[Ctrl+W]:** Cambiar a modo alambres.

**Paso a paso**

**Configurar Preferencias Otras opciones de visualización**

- • **[I]:** Mostrar nubes.
- • **[U]:** Mostrar galaxias.
- • **[O]:** Mostrar órbitas.
- • **[/]:** Mostrar diagramas de las constelaciones.
- • **[^]:** Mostrar nebulosas.

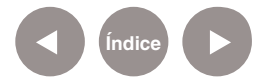

**Paso a paso Configurar Preferencias Ajuste de Tiempo**

Es posible modificar el tiempo del simulador para ver las animaciones de forma más lenta o rápida.

- • **[Barra espaciadora]:** Detener el tiempo.
- [L]: Tiempo 10x más rápido.
- **[Shift+L]:** Tiempo 2x más rápido.
- • **[K]:** Tiempo 10x más lento.
- • **[Shift+K]:** Tiempo 2x más lento.
- • **[J]:** Invertir el tiempo.
- • **[!]:** Establecer tiempo actual.
- • **[?]:** Mostrar la demora por velocidad de la luz entre el observador y el objeto seleccionado.
- • **[-]:** Substraer del tiempo de simulación la demora por velocidad de la luz.

**Paso a paso Configurar Preferencias Ajuste de velocidad de la nave**

- • **[F1]:** Detenido.
- **[F2]:** Velocidad de 1km/s.
- **[F3]:** Velocidad de 1000km/s.
- • **[F4]:** Velocidad de 1c (Velocidad de la luz c: 300.000km/s).
- • **[F5]:** Velocidad de 10c.
- • **[F6]:** Velocidad de 100 UA/s .
- **[F7]:** Velocidad de 100 al/s (El año luz (al) representa la distancia que la luz recorre en un año: 9.467. 280.000.000 km).

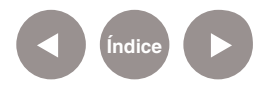

## **Enlaces de interés**

- Proyecto Celestia: http://celestia.albacete.org/
- Grupo Astronómico Silos de Zaragoza: http://dgrzar.net63.net/celestia/
- • Página Principal (en inglés) de repositorios del simulador Celestia: http://www.celestiamotherlode.net
- • Página para descarga de Scripts (en inglés): http://www.celestiamotherlode.net/catalog/scripts.php
- • Otros agregados (Add-On) educativos (en inglés): http://www.celestiamotherlode.net/catalog/educational.php
- • Wiki Libro sobre Celestia (en inglés): http://en.wikibooks.org/wiki/Celestia

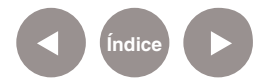

#### **Contacto:** asistencia.pedagogica.digital@bue.edu.ar

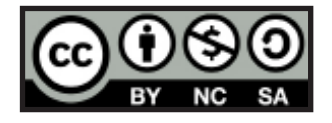

Esta obra se encuentra bajo una Licencia Attribution-NonCommercial-ShareAlike 2.5 Argentina de Creative Commons. Para más información visite http://creativecommons.org/licenses/by-nc-sa/2.5/ar/

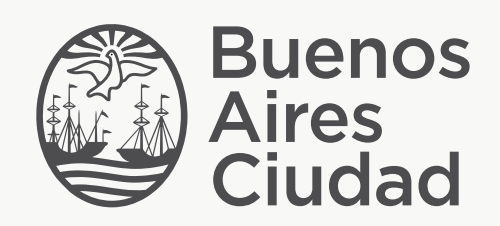

buenosaires.edu.ar (f)/educacionGCBA (E)/educGCBA

Ministerio de Educación del Gobierno de la Ciudad de Buenos Aires 28-04-2025